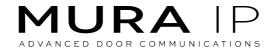

# **MURA IP DOOR STATION**

Configuration guide

# MURA IP

### **TABLE OF CONTENTS**

| 1 | INTF                | RODUCTION                        |    |
|---|---------------------|----------------------------------|----|
| 2 | INSTALLATION        |                                  | 3  |
|   | 2.1                 | Opening and closing the unit     | 3  |
|   | 2.2                 | Connection                       | 4  |
|   | 2.3                 | Name plate customization         | 6  |
|   | 2.4                 | Name plate customization         |    |
|   | BASIC CONFIGURATION |                                  |    |
|   |                     | Web interface access             |    |
|   | 3.2                 | Configuration Interface Overview | g  |
|   | 3.3                 | Network settings                 |    |
|   | 3.4                 | SIP settings                     | 11 |
|   | 3.5                 | Call settings                    | 14 |
|   | 3.6                 | Relay configuration              | 17 |
|   |                     | Audio settings                   |    |
|   |                     | Video settings.                  |    |

© 2016 All Rights reserved. MURA IP is a registered trademark of INGELABS, S.L.

All other registered trademarks and trade names used in this document are the property of their respective owners. Other product and/or company names used in this document may be protected by copyrights, trademarks, or patents.

#### 1 INTRODUCTION

**MURA IP** is a family of advanced door stations based on IP technology. Door stations based on IP technology communicate through standard IP networks without the need for any dedicated wiring. This allows for important savings in installation costs, and enables advanced features such as reception of calls in smartphones and tablets, or the integration of door stations in IP telephony systems.

This document is intended for installers and system integrators and provides basic information related to the installation and configuration of MURA IP door stations.

#### 2 INSTALLATION

#### 2.1 Opening and closing the unit

### Opening the unit:

- Use the supplied hex key to partially unscrew the two hexagonal screws in the bottom plate of the unit
- 2. Turn the bottom plate to one side
- 3. Slide out the methacrylate name plate

### Closing the unit:

- 1. Slide the name plate back into its original position. Be careful to avoid damaging the seal rubber in the sides of the name plate.
- 2. Put the bottom plate back in its original position
- 3. Use the supplied hex key to screw the two hexagonal screws that fix the position of the bottom plate

When closing the unit, be careful not to put cables directly under the name plate as they could interfere with the backlighting of the name card.

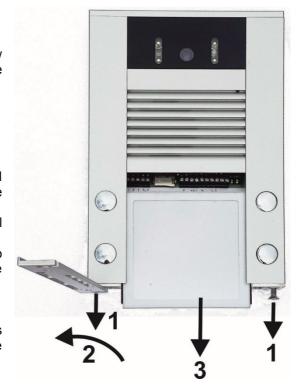

#### 2.2 Connection

The following figure shows the main elements in the connector area behind the methacrylate name plate.

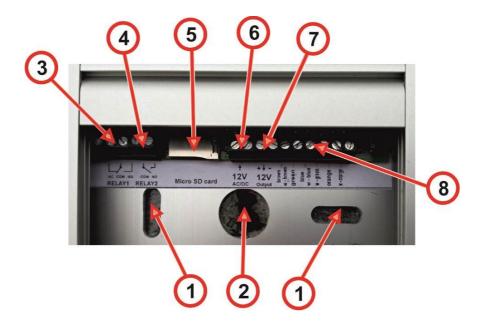

- 1. Mounting holes
- Cabling holes (Ethernet cable, power supply, relay cabling)
   Relay 1 connector (NO = Normally open, NC = Normally closed, COM = Common)
   Relay 2 connector (NO = Normally open, COM = Common)
   Micro SD card slot (future use)
   Input for external power supply
   Output 12 VDC, 300 mA max (when PoE is used)

- 8. Ethernet connector

### **Ethernet connection**

Standard CAT5 (UTP) Ethernet cable or better is recommended.

Connect the Ethernet wires as shown in the following diagram:

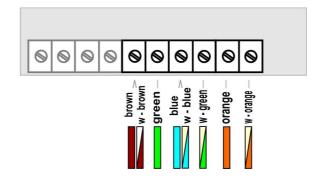

#### Power supply

Two power supply options are available: External power supply or PoE (Power over Ethernet)

External power supply: Connect an external power supply (12 VDC / VAC) to connector (6). Maximum consumption of the door station is approx. 300 mA, excluding any additional consumption of devices connected to connector (7). We recommend using the external power supply ref. E-PSU3012.

Power over Ethernet: Alternatively, the door station can also be powered using PoE (Power over Ethernet). For this, a PoE enabled network switch or a PoE injector compliant IEEE 802.3af must be used. PoE injectors ref. E-POE1-N and E-POE1-E can be used for this purpose.

#### Output relays

The MURA IP door station has two built-in relays that can be used to drive external electrical door locks. Relay 1 (connector (3)) provides normally open (NO) and normally closed (NC) contacts, whereas relay 2 (connector (4)) only provides a normally open (NO) contact.

The following figures show some typical connection diagrams.

- 1. Typical configuration using one shared external power supply to feed both the MURA IP door station and the electrical door locks. In order to calculate the maximum load that the power supply must be able to handle, consider not only the power consumption of the door station (300 mA max.), but also the maximum power consumption of the door locks.
- 2. Both the MURA IP door station and the electrical door locks are powered using PoE. An external power supply is not required, however the following conditions must be met:
  - Only low power electrical locks can be used (< 250 mA)</li>
  - If two electrical locks are used, the relays must be configured in such a way that they are never activated simultaneously
- 3. Alternate configuration when a magnetic lock is used (lock A). For this, the normally closed (NC) contact in relay 1 is used. The lock is normally powered; when relay 1 is activated, power is removed from the lock, and the door opens.

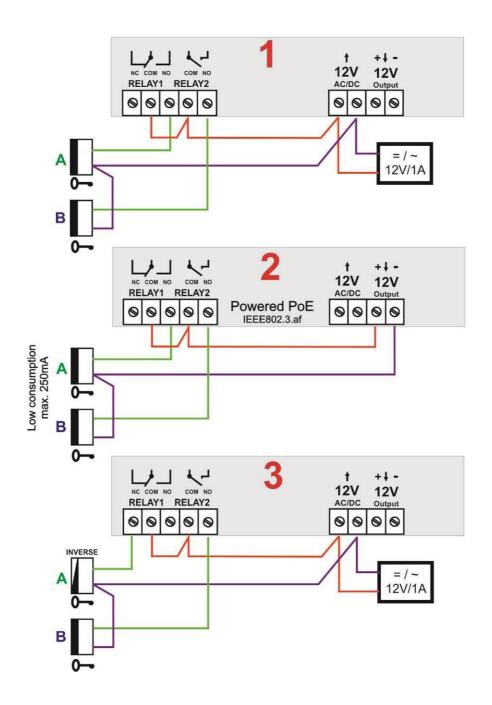

## 2.3 Name plate customization

The methacrylate name plate allows inserting name labels with custom text. We recommend printing out the name labels to special resistant foil (polyester foil):

- 1. Print the custom text to the polyester foil and, if required, cut the labels to the desired size
- 2. Slide the labels from the side into the methacrylate plate, as shown in the following figure (note that insertion is only possible from one of the two sides)

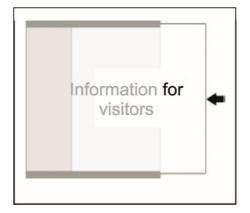

### 2.4 Mounting

When selecting an installation location, please observe the following recommendations:

- The camera should not be exposed to direct sunlight or to strong light sources
- Mounting height should be selected so that the camera is positioned approximately at the average visitor's eye level. When in doubt, a height of 160 cm is recommended

### Mounting procedure:

- 1. Open the unit as described in section 2.1
- 2. Lead in the cables through the cabling hole (2)
- 3. Fix the unit firmly to the wall through the fixing holes (1). Using the supplied screws and wall plugs is recommended.
- 4. Make the required connections as described in section 2.2
- 5. Optionally, customize the name labels as described in section 2.3
- 6. Close the unit again

When a rain hood is used (references MIP-RH, MIP-RH-K), bear in mind that the rain hood must be installed between the unit and the wall.

### Additional recommendations:

- Do not install other devices directly below the door station. Otherwise you will not be able to remove the bottom cover in case you need to open the door station later.
- Do not seal the bottom side of the unit in any case. Any condensed water must be able to flow away of the unit through.

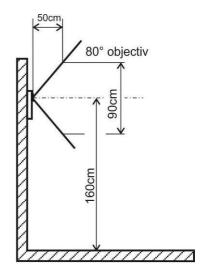

#### 3 BASIC CONFIGURATION

### 3.1 Web interface access

The MURA IP door station provides a web-based configuration interface. Configuration of the unit can be done from any PC running a modern web browser<sup>1</sup>.

In the default factory settings, the MURA IP door station is configured with IP address 192.168.1.250, and subnet mask 255.255.0.0. You must ensure that the PC you are using for configuration has an IP address in the **same TCP/IP subnet** (i.e. in the 192.168.x.x address range). If you need help on configuring the network settings for your PC, please refer to the official documentation from your PC's operating system vendor.

To enter the MURA IP configuration interface, just open a web browser and enter the IP address of the door station (192.168.1.250 by default) in the address bar.

The MURA IP's home page will be shown. Here you can see the video captured by the camera (for MURA IP models equipped with a camera). Click on "Setup". You will be prompted for a username and password. The default values are admin and 1234.

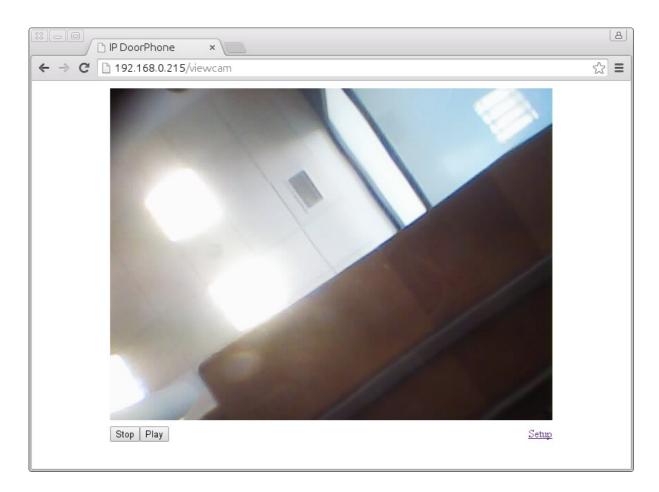

<sup>&</sup>lt;sup>1</sup> Microsoft Internet Explorer version 8 or earlier is not supported

### 3.2 Configuration Interface Overview

After successful login, the status page ("Current status") is displayed. This page shows basic information about the device, including firmware version, network settings, SIP mode (either SIP server or P2P), SIP registration status, etc.

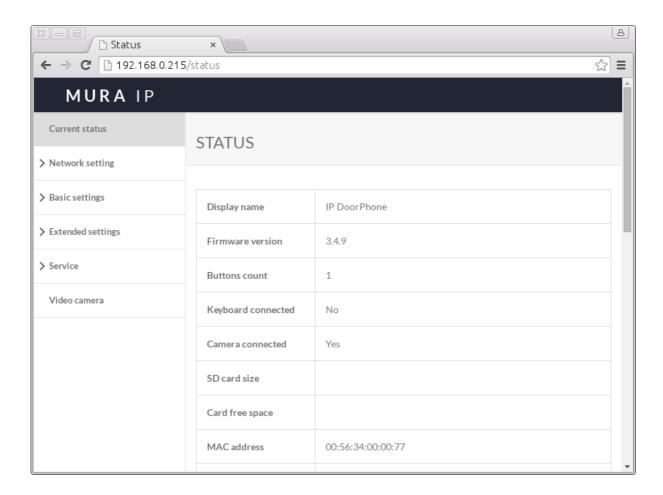

The menu in the left hand side of the page shows the available configuration sections:

- Current status (this page)
- Network setting
- Basic settings
- Extended settings
- Service (service / maintenance functions)
- Video camera (returns to the home page)

### 3.3 Network settings

To modify the network settings, go to Network setting  $\rightarrow$  Network.

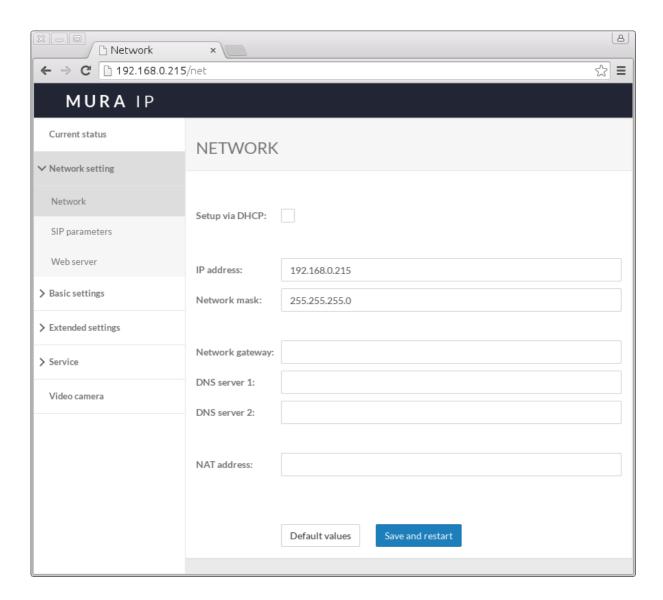

Here you can select between using automatic network configuration via DHCP, or manually entering static network settings.

In order to use DHCP, a device acting as a DHCP server must be present in your local network (for example, a DSL modem). Furthermore, if DHCP is used you must be aware that the IP address may change dynamically (for example when the door station reboots after a power failure). This may affect client applications or client devices that rely on the IP address of the door station. For this reason we recommend to use a static network configuration instead.

If DHCP is not used, the following parameters must be configured:

- IP address
- Network mask

- Network gateway (typically the IP address of the router or DSL modem)
- DNS servers 1 and 2

After performing the required changes, click on "Save and restart" to reboot the unit. Changes will be applied when the unit reboots.

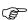

**NOTE:** If you modify the IP address of the door station, remember to update the IP address in the browser's address bar.

#### 3.4 SIP settings

The MURA IP door station uses the standard SIP protocol to call fixed or mobile destinations. Configuration of SIP settings is done through the Network setting  $\rightarrow$  SIP parameters menu.

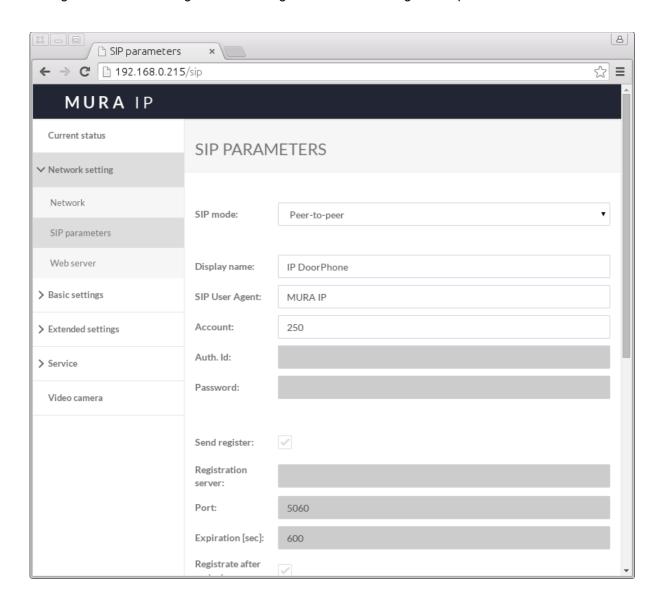

The MURA IP door station can operate in two different **SIP modes**:

- **Peer-to-peer** (P2P) mode: The door station makes direct SIP calls to fixed or mobile destinations without going through an external SIP server.
- **SIP server** mode: The door station registers with an external SIP server; all outgoing calls to fixed or mobile destinations are routed through the SIP server.

P2P mode is easier to setup for simple scenarios, since an external SIP server is not required. SIP server mode is more flexible but also more complex to setup. This is useful for scenarios where advanced functions are required.

#### SIP server mode

Fill in the following parameters:

- Display name: Enter a human-readable name for the unit, for example "MURA door station". This name is normally displayed to the user in the terminal receiving the calls.
- Account: Name of SIP account to use for outgoing calls
- Auth. ID and Password: Username and password for SIP server registration
- Send register: Tick this checkbox to enable registration to the SIP server
- Registration server: IP address or hostname of the SIP registration server
- Registrate after restart: Tick this checkbox so that the door station registers immediately after rebooting.

### Peer-to-peer mode

Normally, only the following parameters need to be configured:

- Display name: Enter a human-readable name for the unit, for example "MURA door station". This name is normally displayed to the user in the terminal receiving the calls.
- Account: Name of SIP account to use for outgoing calls. The receiving terminal may use this
  as a "Caller ID", to identify the call source.

### Using Peer-to-peer mode with terminals that require SIP registration

It is possible to use Peer-to-peer mode even with devices that don't support P2P mode and always require registration to a SIP server. To this end, the MURA IP door station acts as a "fake SIP server" that will accept registration requests from SIP clients.

To use this function:

- 1. The door station must be configured in Peer-to-peer mode
- 2. Choose a unique "line number" for each client device or application

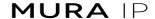

- 3. Enter the following information in the SIP registration settings of the client device or application (actual parameter names may vary):
  - SIP server: IP address of the MURA door station
  - SIP user / Auth ID: Line number assigned to the device or application
  - Password: Line number assigned to the device or application

### Example:

- 1. The MURA IP door station is configured in Peer-to-peer mode, with IP address 192.168.1.250. The door station's SIP account (SIP parameters page) is **250**
- 2. You want to receive calls in two SIP phones. Line numbers 201 and 202 (arbitrary unique values) are assigned to these SIP phones.
- 3. SIP phone 1: SIP server = 192.168.1.250. SIP user / Auth. ID = Password = 201
- 4. SIP phone 2: SIP server = 192.168.1.250. SIP user / Auth. ID = Password = 202

Now the door station can be configured to call both SIP phones by entering 201 and 202 as the call destinations (see section 3.5).

### 3.5 Call settings

### **Phonebook**

Call destinations for each subscriber (user) are configured in the Basic settings → Phonebook menu.

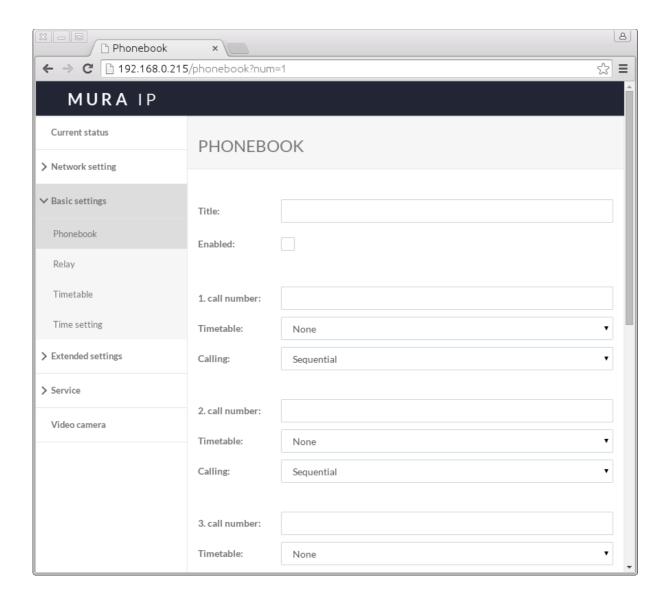

Models without keypad support up to 4 subscribers, depending on the number of call buttons in the door station. Button 1 corresponds to subscriber 1, button 2 corresponds to subscriber 2, etc. Models with a keypad support up to 999 subscribers.

For each subscriber, up to 5 call numbers can be configured. These call numbers can be called sequentially (try first number, then if destination is busy or does not answer try next one, etc.), or they can be combined in call groups with all numbers in a group being called simultaneously.

To configure call destinations for a given subscriber:

- 1. (For door stations with more than one direct call button and/or with keypad) Select a subscriber by clicking on the subscriber number in the top side of the page.
- 2. Enter a name for the subscriber in the "Title" field. This is currently used for internal reference only.
- 3. Fill in up to 5 call destinations in the fields named "[1-5]. Call number". Each destination can be either a SIP username or (in Peer-to-peer mode only) the IP address of the application or device
- 4. For each call destination, select one of the following options in the "Calling" field:
  - Sequential: This destination will be called individually
  - Group start: First destination in a call group
  - With previous: Add this destination to the current call group
  - Group end: Add this destination to the current call group, and close call group

### Example:

Let's assume the following configuration:

- Call number 1 is set to "Sequential"
- Call number 2 is set to "Group start"
- Call numbers 3 and 4 are set to "With previous"
- Call number 5 is set to "Group end"

### In this example:

- Call number 1 will be tried first
- If call number 1 is busy or does not answer after a certain timeout, a group call is started to destinations 2, 3, 4, and 5. Any of these four destinations can pick up the call.

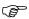

**NOTE:** If you are configuring multiple subscribers, remember to click on "Save" after configuring each subscriber.

#### Additional call settings

Additional call settings can be configured in the Extended settings  $\rightarrow$  Door phone menu.

- Ringing timeout [sec]: Timeout for call pickup before the door station will move on to the next
  call number or call group. Values between 5 and 300 seconds (5 minutes) are allowed. Note
  that the actual ringing timeout may be further limited by additional parameters such as the
  max. ringing time in the receiving device or application.
- Maximum call duration [sec]: Call duration limit after a call is picked up, in seconds. Leave this
  field empty to disable this limit.
- Ringing cycles count: How many times should the door station go through all the configured call destinations for a given subscriber, if after trying all destinations the call has not been picked up yet.
- Same key pressed again: Determines the behaviour when the visitor presses the same button of the door station for a second time. Three options are available:

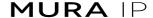

Cancel call: Current call is cancelled

Redial: Repeats / retries callIgnore: Nothing happens

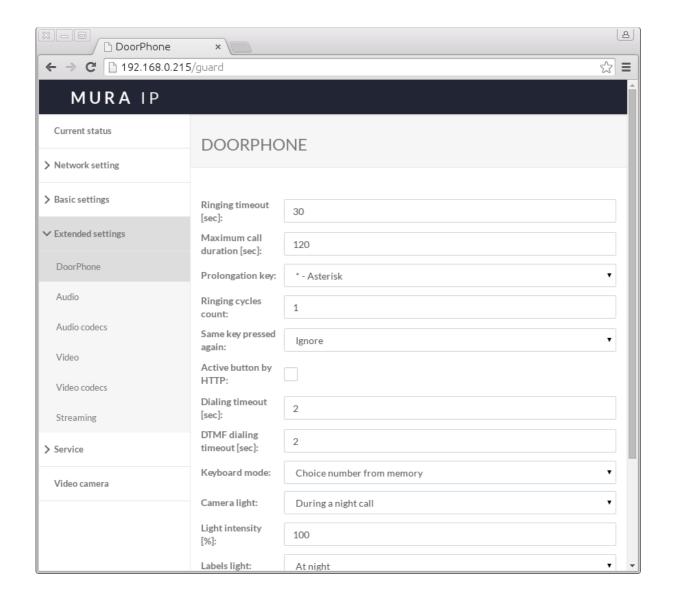

#### **Relay configuration** 3.6

Relays are configured through the Basic settings  $\rightarrow$  Relay menu.

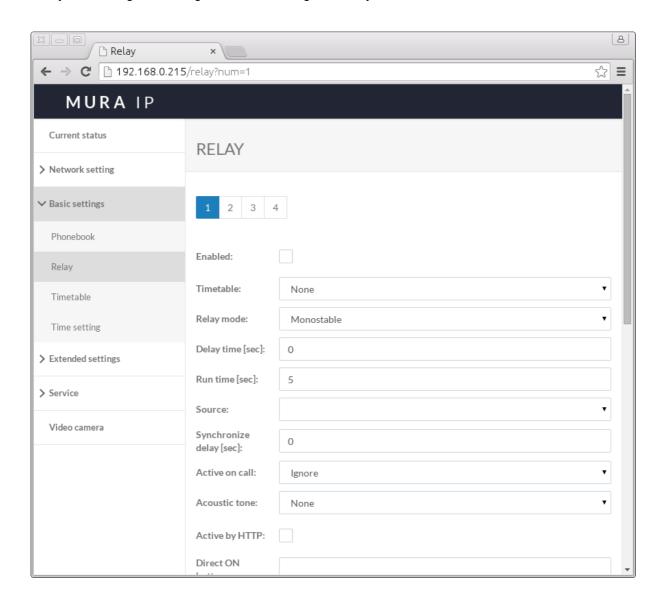

Four relays are supported. Relays 1 and 2 correspond to the two built-in relays in the MURA IP door station. Relays 3 and 4 can be used to control external IP-based relays.

Relays can be activated via DTMF tones during a SIP call, or using HTTP commands even if there is no SIP call in progress.

For basic configuration of the relay please check the following parameters:

- Enable: This must be checked to allow activation of the relay.
- Relay mode: Select "monostable" so that the relay automatically returns to idle state after the programmed activation time ("run time").

- Run time: Defines the activation time of the relay, in seconds. This should match the required activation time of the connected door lock.
- Active by HTTP: Enable this checkbox if the relay should allow activation through HTTP commands. The specific HTTP command (GET request) for relay activation is as follows;
   <num\_relay> should be replaced with the actual relay number (1-4):
   http://<door\_station\_ip\_address>/relay\_control?
- Codes for relay control: Up to 10 numeric codes can be defined per relay for activation through DTMF tones. Enter the numeric code in the "Code" field, select "DTMF" as "Source", and "On" in the On / Off combo box.

For controlling external IP-based relays, the following parameters are also required:

- RC command at relay ON: HTTP command (GET request) that should be sent to activate the relay. The command must be in the format: http://<ip\_address>/<command>
- RC command at relay OFF: HTTP command (GET request) that should be sent to deactivate the relay. The command must be in the format: http://<ip\_address>/<command>

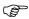

**NOTE:** If you are configuring multiple relays, remember to click on "Save" after configuring each relay.

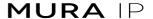

### 3.7 Audio settings

Audio settings are configured through the Extended settings  $\rightarrow$  Audio menu.

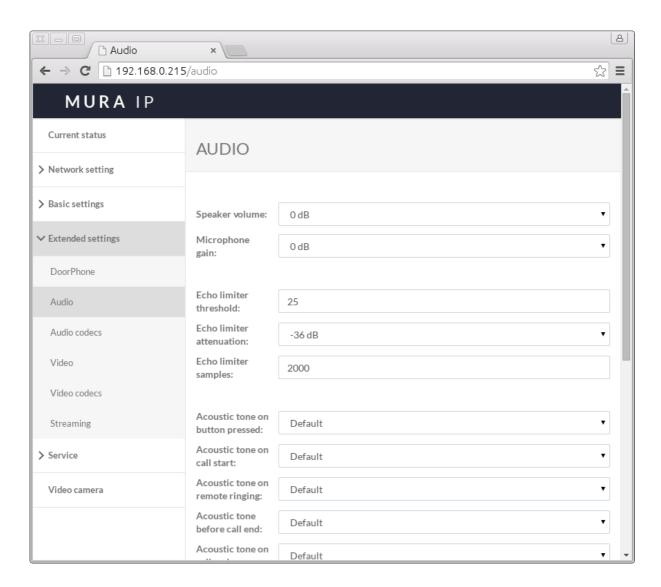

In most installations, only the speaker and microphone levels need to be adjusted. These values can be modified through the "Speaker volume" and "Microphone gain" parameters.

The Audio settings menu also allows tweaking advanced parameters related to the echo limiter configuration. In general, it is recommended to **avoid modifying these settings**. The default values should be appropriate for most cases, and changing them may lead to poor audio performance.

### 3.8 Video settings

Video settings are configured through the Extended settings  $\rightarrow$  Video menu.

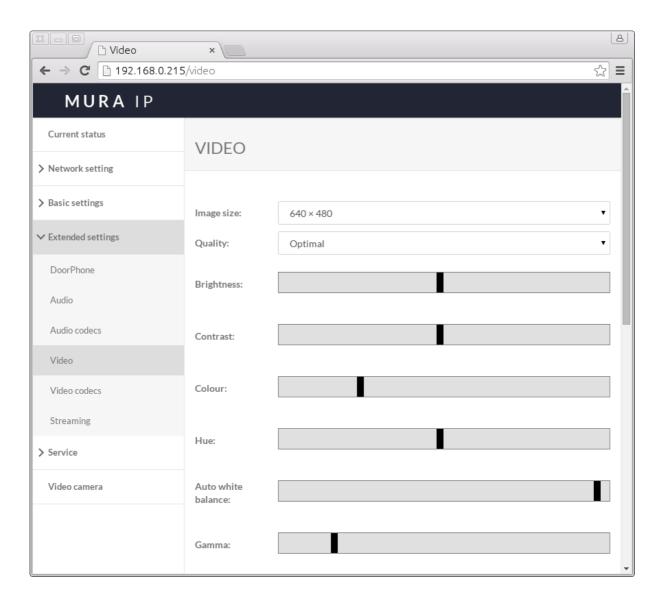

### For a basic configuration:

- Image size: Select the desired image size for the video stream. The best setting will depend on the actual capabilities of the receiving terminals or applications. If supported by the receiving terminals or applications, 640 x 480 will yield the best results.
- Quality: Select between "Low" (lowest quality), "Optimal", and "Full" (highest quality). This parameter controls the frame rate (number of frames per second). Higher frame rates require more network bandwidth and more processing power in the receiving terminal or application.